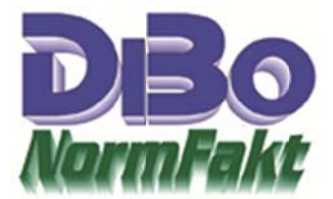

#### Hilfestellungen

Mit diesem Programm können Sie eine vollständige Jahresendsicherung zur Archivierung sämtlicher mit NormFakt erstellten Daten anfertigen und zum Brennen auf einem unveränderlichen CD/DVD-Datenträger vorbereiten. Auf dem gebrannten Datenträger lässt sich dann später ein eigenständiges Anzeigeprogramm starten, mit dem Sie (oder ein Steuerprüfer) sämtliche steuerrelevanten Daten übersichtlich ansehen können. Zusätzlich kann das Ganze auch in einer gezippten Einzeldatei abgespeichert werden.

Wenn Sie künftig auch Eingangsrechnungen einbeziehen möchten, ist ein Update von NormFakt auf den neusten Stand erforderlich. Es gibt jetzt die Möglichkeit eingehende Rechnungen zu erfassen und den Beleg dazu einzuscannen (bzw. digital erhaltene Rechnungen bei der Erfassung als Datei zuzufügen).

Im Folgenden wird die Vorgehensweise zum Erstellen einer Jahresendsicherung beschrieben:

#### Schritt 1 - Daten auslesen

Wählen Sie hierzu zunächst das gewünschte Jahr und das relevante Datenverzeichnis von NormFakt aus und betätigen Sie dann die Schaltfläche "Auslesen".

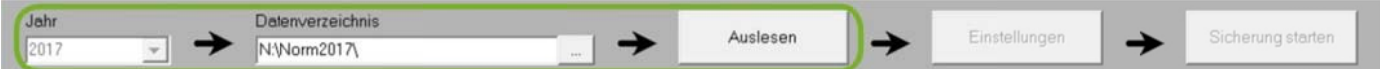

Nach kurzer Zeit sind dann alle Daten eingelesen.

#### Schritt 2 - Sichtung

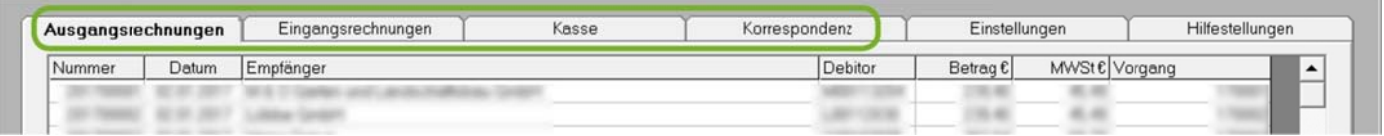

In den Reitern "Ausgangsrechnungen", "Eingangsrechnungen", "Kasse" und "Korrespondenz" können Sie nun die eingelesenen Daten sichten und sich vergewissern, dass alles vorhanden ist. Durch Doppelklicken auf einzelne Einträge, können Sie auch die dazugehörigen Dokumente einsehen.

#### Schritt 3: Einstellungen

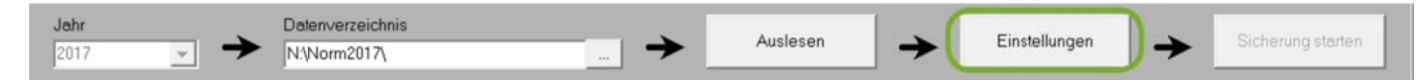

Betätigen Sie nun die Schaltfläche "Einfügen" zum Wechseln auf den Reiter "Einstellungen", oder wählen Sie den entsprechenden Reiter oben bei den Reitern direkt aus.

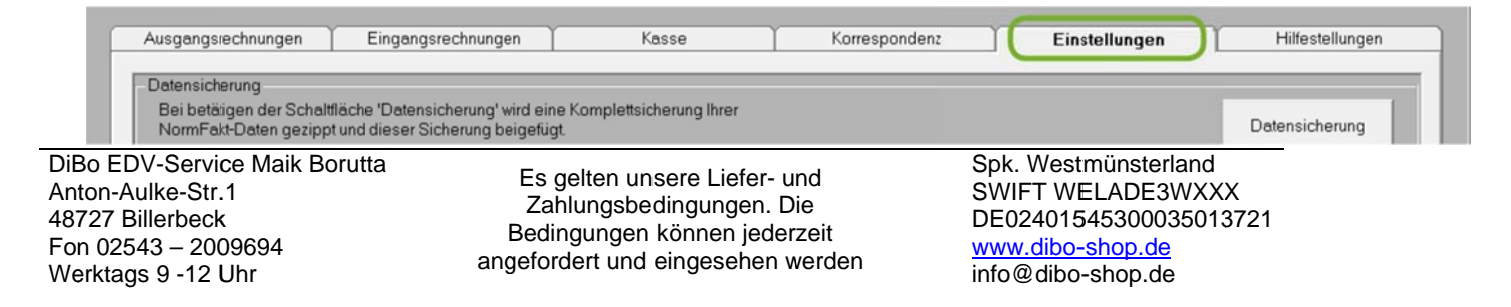

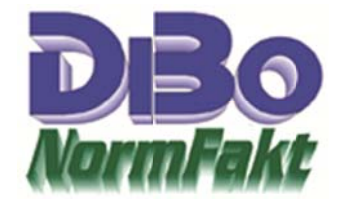

Hier können Sie nun der Sicherung zusätzliche Daten hinzufügen und festlegen, wie und wo die Sicherung gespeichert werden soll.

#### **Datensicherung**

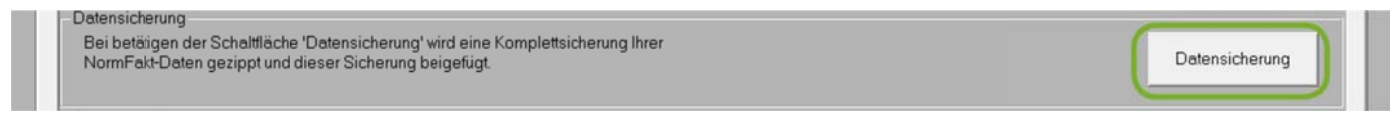

Um eine vollständige Datensicherung ihrer NormFakt-Daten zu mit einzuschließen, betätigen Sie die Schaltfläche "Datensicherung". Es wird dann automatisch eine Komplettsicherung erstellt und als ZIP-Datei der Sicherung beigefügt.

#### Programmsicherung

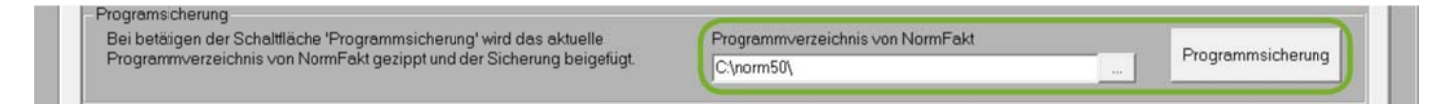

Genau so können Sie nun noch eine Sicherung des aktuellen Programmverzeichnisses vornehmen. Hierzu müssen Sie den Programmordner (Standard wäre "C:\norm50\" ggf. ändern, wenn Sie das Programm in einem anderen Verzeichnis installiert haben.

#### Zusätzliche Daten

In diesem Bereich können Sie die automatisch generierte Sicherungsbezeichnung nach beliebig verändern und zusätzlich im Feld Notizen einen beliebigen, ergänzenden Text eingeben.

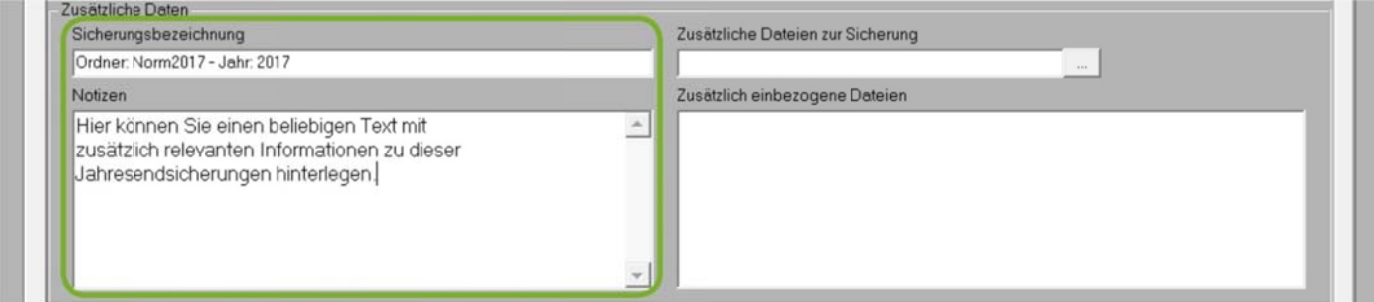

Auf der rechten Seite erhalten Sie hier die Möglichkeit, der Sicherung zusätzliche Dateien beizufügen.

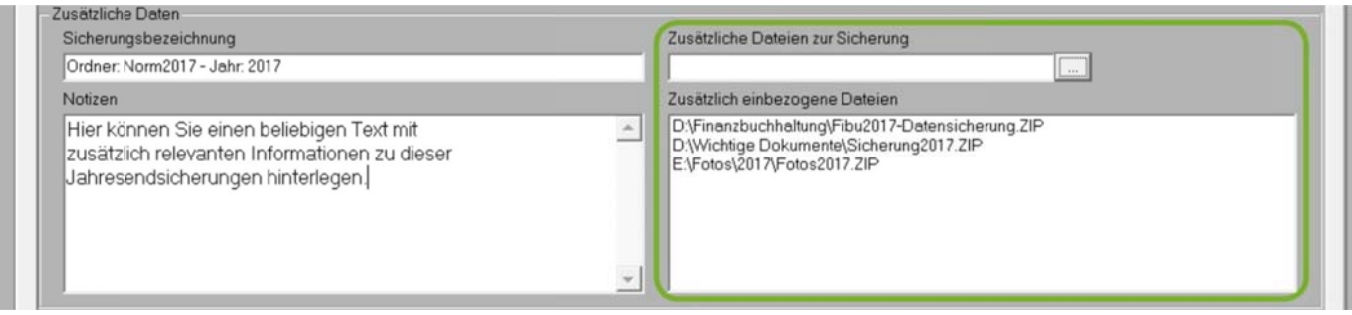

#### Ziele festlegen

DiBo EDV-Service Maik Borutta Anton-Aulke-Str.1 48727 Billerbeck Fon 02543 - 2009694 Werktags 9 -12 Uhr

Es gelten unsere Liefer- und Zahlungsbedingungen. Die Bedingungen können jederzeit angefordert und eingesehen werden

Spk. Westmünsterland SWIFT WELADE3WXXX DE02401545300035013721 www.dibo-shop.de info@dibo-shop.de

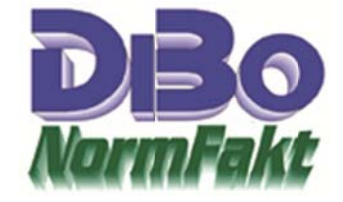

Im Abschnitt "Ziel" legen Sie nun fest, welche Sicherungsdaten von dem Programm erzeugt und gespeichert werden sollen. Es muss mindestens eine Sicherungsvariante ausgewählt sein, damit die Sicherung starten kann, es können aber auch beide Varianten ausgewählt werden, sie werden dann automatisch nacheinander durchgeführt.

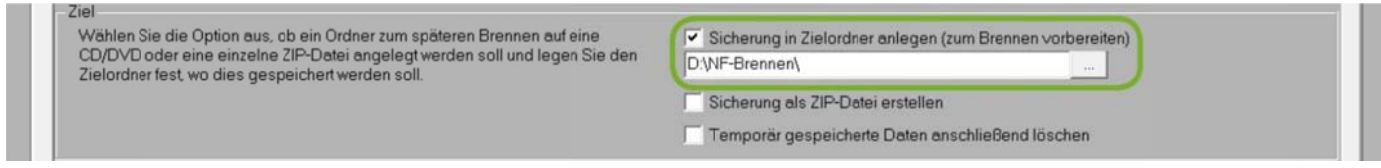

Mit dem ersten Häkchen können Sie veranlassen, dass das Programm die Sicherung in ein Verzeichnis speichert, welches dann auf eine CD/DVD gebrannt werden kann und somit unveränderlich wird. Hierzu müssen Sie lediglich zusätzlich ein Zielverzeichnis festlegen, wo dann die Dateien abgespeichert werden.

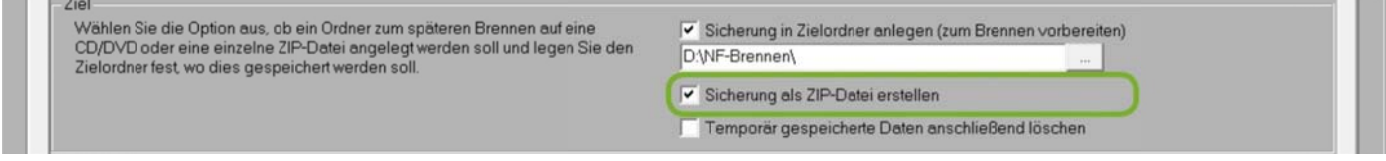

Mit dem zweiten Häkchen veranlassen Sie das Programm eine ZIP-Datei zu erstellen, in der alle zu sichernden Daten eingeschlossen werden sollen.

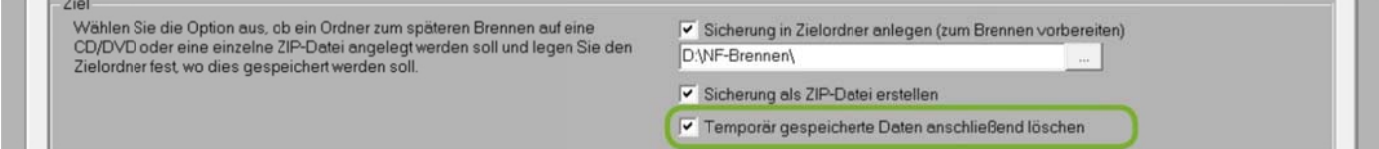

Immer, wenn die Sicherung erfolgreich durchgeführt wurde, werden Sie gefragt, ob Sie danach die temporär vom Programm zwischengespeicherten Daten wieder von der Festplatte entfernen möchten, da diese ja nun nicht mehr benötigt werden. Wenn Sie wünschen, dass dies automatisch und ohne Nachfrage erfolgt, dann können Sie hier einen Haken setzen. Es wird dann bei erfolgreichem Abschluss der Sicherung nicht mehr gefragt und die Festplatte wird automatisch wieder bereinigt.

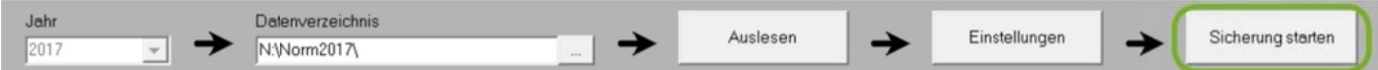

### Schritt 4 - Sicherung starten

Zu guter Letzt können Sie, nachdem alle Einstellungen vorgenommen wurden, das Erzeugen der gewünschten Sicherungsdaten starten. Hierzu betätigen Sie dann einfach die Schaltfläche "Sicherung starten".

Sollte die Schaltfläche "Sicherung starten" nicht anklickbar sein und grau erscheinen, überprüfen Sie noch einmal die Einstellungen. Es muss mindestens eine Sicherungsvariante ausgewählt sein, damit die Sicherung starten kann.

### Schritt 5 - Daten auf eine CD/DVD brennen

DiBo EDV-Service Maik Borutta Anton-Aulke-Str 1 48727 Billerbeck Fon 02543 - 2009694 Werktags 9 -12 Uhr

Es gelten unsere Liefer- und Zahlungsbedingungen. Die Bedingungen können jederzeit angefordert und eingesehen werden

Spk. Westmünsterland SWIFT WELADE3WXXX DE02401545300035013721 www.dibo-shop.de info@dibo-shop.de

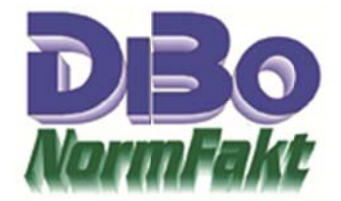

Dieser Schritt erfolgt nicht mehr aus diesem Programm heraus. Verwenden Sie hierzu die Bordmittel von ihrem Microsoft Windows Betriebssystem oder ein beliebiges Brennprogramm Ihrer Wahl.

Damit die automatische Anzeige der steuerrelevanten Daten mittels des beigefügten Programms später bei Einlegen des CD/DVD-Datenträgers ordentlich funktioniert, müssen Sie gewährleisten, dass die Daten so auf das Medium gebrannt werden, wie sie sich nun im Zielverzeichnis befinden.

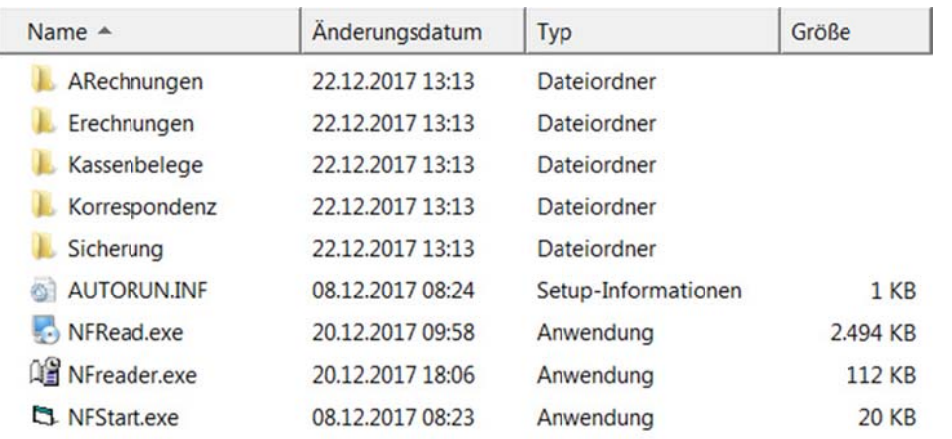

Diese Struktur muss sich genau in dieser Form später im Hauptverzeichnis (root) des Datenträgers befinden.

Es empfiehlt sich mehrere Datenträger zu brennen. Eine für Ihre Unterlagen, eine für den Steuerberater und eine, die man ggf. dem Steuerprüfer aushändigen kann.

Programm ist sofort lieferbar und kann per Fernwartung installiert werden.

Einführungspreis €349.00 bis zum 31. Januar 2018 danach €399.00